راهنماي ثبت مرخصي يا حذف ترم با احتساب در سنوات از طريق سامانه آموزشي گلستان https://golestan.znu.ac.ir

پس از ورود به سامانه آموزشي جهت انجام "<mark>ثبت مرخصي تحصيلي يا حذف ترم با احتساب در سنوات</mark>" بايد مراحل ذيل را انجام دهيد:

نكته : براي ثبت مرخصي تحصيلي يا حذف ترم بدون احتساب بايد از طريق كميسيون موارد خاص انجام شود.

دانشجويان مقطع كارشناسي طبق آييننامه آموزشي ميتوانند در طول مدت تحصيل، حداكثر از دو نيمسال مرخصي تحصيلي يا حذف نيمسال با احتساب در سنوات استفاده نمايند.

.١انتخاب پردازش "١٣٢٩٠ در خواست مرخصي تحصيلي يا حذف ترم"

توجه : انتخاب هر گزارش يا پردازش از دو طريق الف-مسيرمنو ، ب- انتخاب سريع ( كه در پايين صفحه پس از ورود به سيستم گلستان قابل مشاهده است )امكانپذير مي باشد.قابل ذكر است در روش انتخاب سريع ابتدا بايد نوع امكان (پردازش يا گزارش)و سپس شماره مكان ار وارد كرده و بر روي آيكون تاييد كليك نموده . بعنوان مثال انتخاب پردازش مذكور به شكلهاي زير امكانپذير است.

## انتخاب به روش الف (انتخاب از طريق منو )

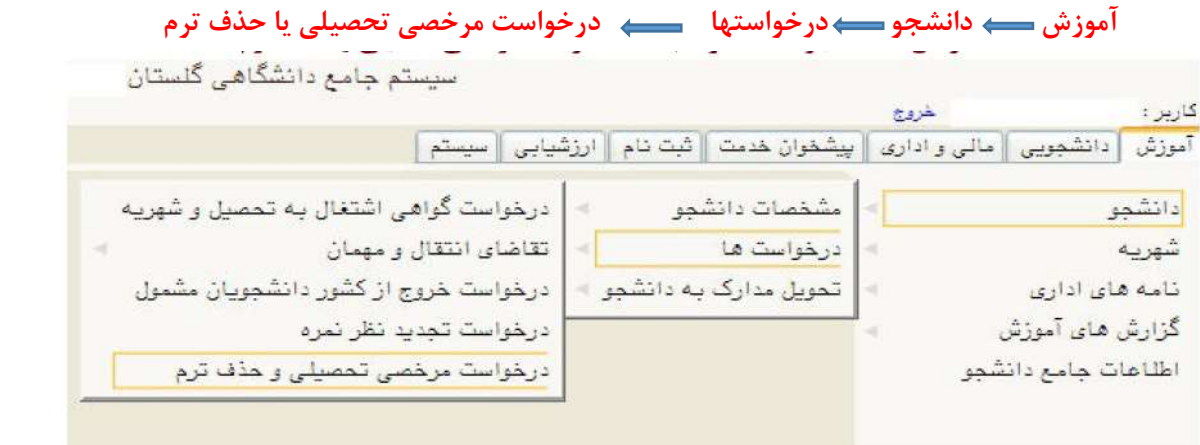

## انتخاب به روش ب (انتخاب سريع )

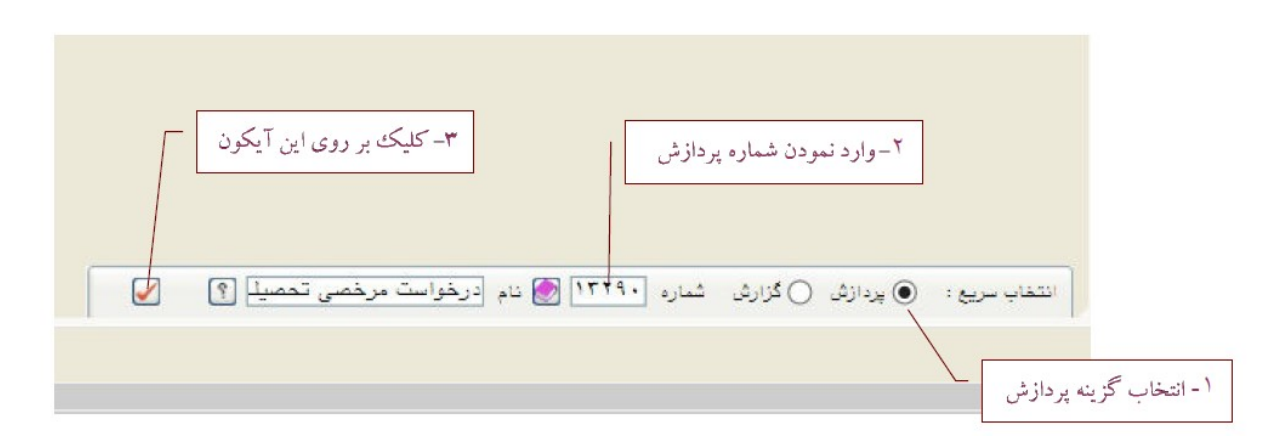

.٢كليك بر روي لينك : "ثبت درخواست جديد" در فرم" در خواست مرخصي تحصيلي و حذف ترم " مطابق شكل زير انجام دهيد.

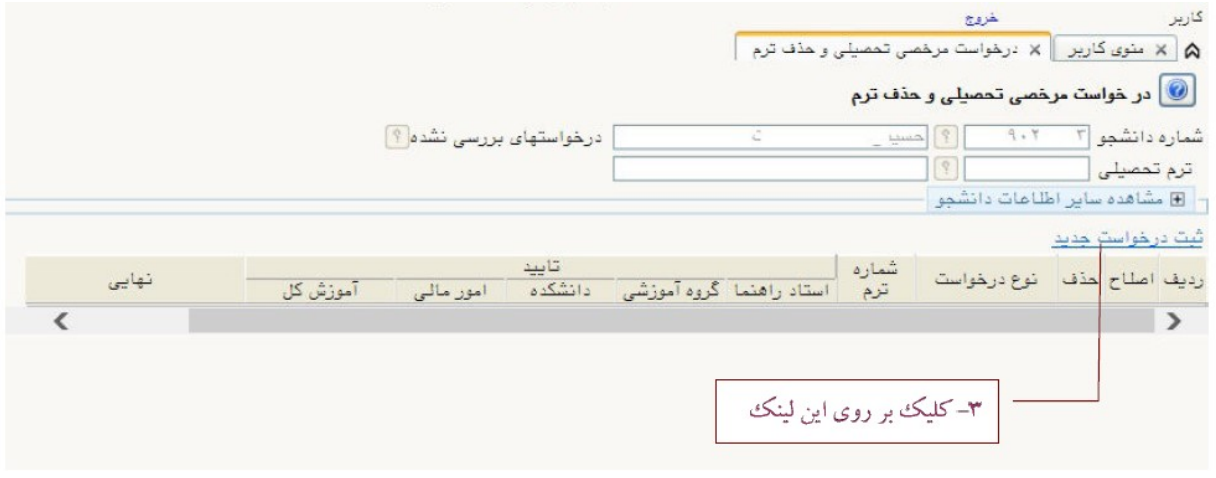

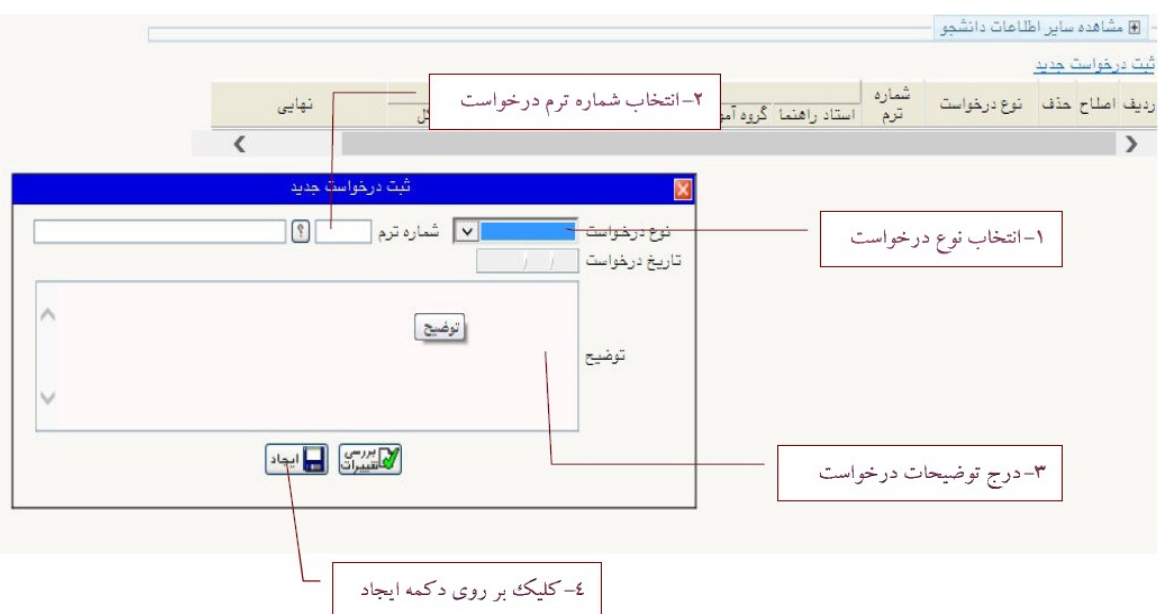

.٣وارد كردن اطلاعات در زير فرم "ثبت درخواست جديد" مطابق شكل زير انجام شود.

نكته : جهت ثبت درخواست مرخصي تحصيلي دركادر" شماره ترم" ترم آينده را انتخاب كنيد. براي ثبت حذف ترم "شماره ترم " ترم جاري بايد باشد.

.٤گردش كار :بعد از ثبت و ايجاد درخواست جهت پيگيري تاييد :

الف. تاييد مدير گروه

ب.تاييد كارشناس آموزش دانشكده . درخواست توسط كارشناس آموزش دانشكده در آخر بايد تاييد نهايي شود و نيازي مراجعه به آموزش كل نيست.

.٥ جهت حذف درخواست نيز ميتوانيد بر روي لينك "حذف" ركورد كليك كنيد.

توجه: در صورتي كه در خواست تاييد شده باشد نياز به درخواست كتبي براي لغو مرخصي تحصيلي يا حذف ترم مي باشد.

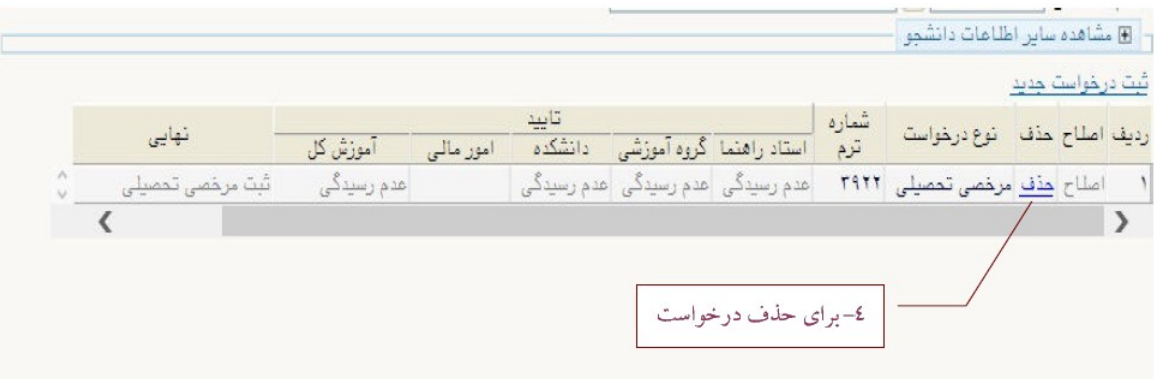

جهت پيگيري مرخصي تحصيلي يا حذف ترم ثبت و تاييد شده ، از طريق اطلاعات جامع قابل مشاهده است.